**Log into the Storefront with the student's password/access code. There are three boxes above the student's picture, Select Yearbook Images.**

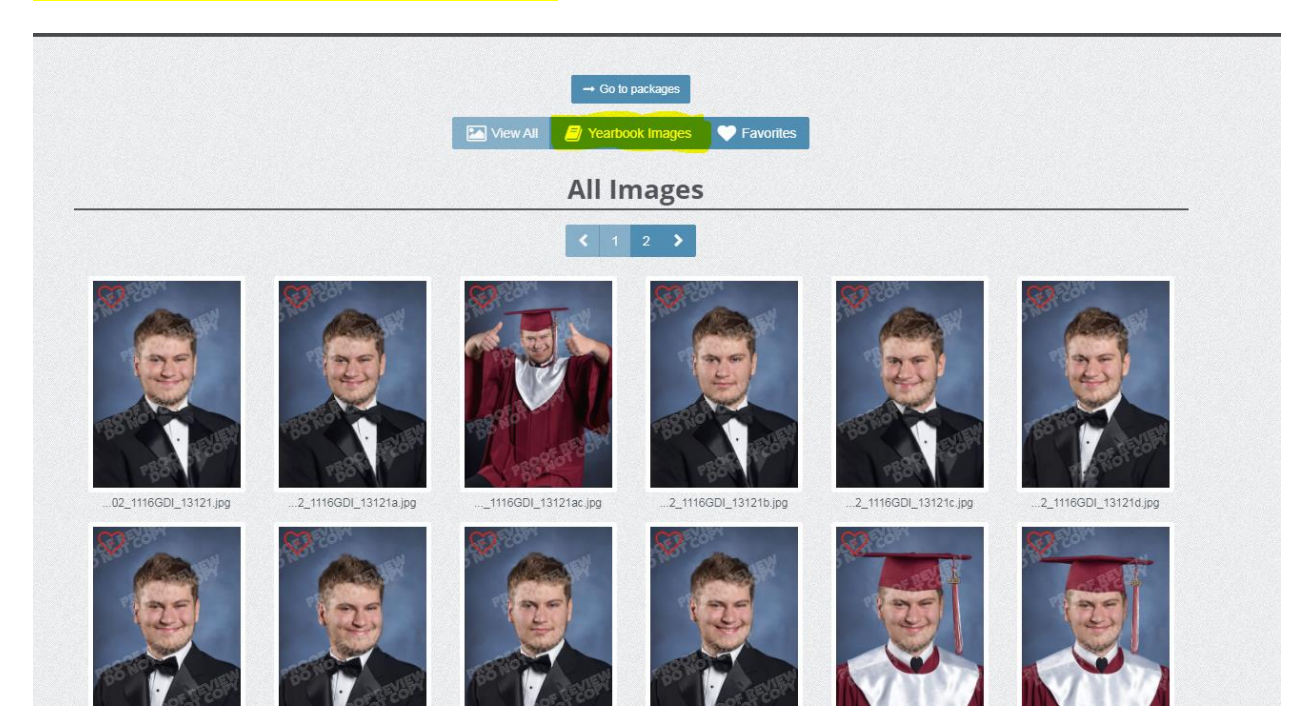

## Click an image to select it,

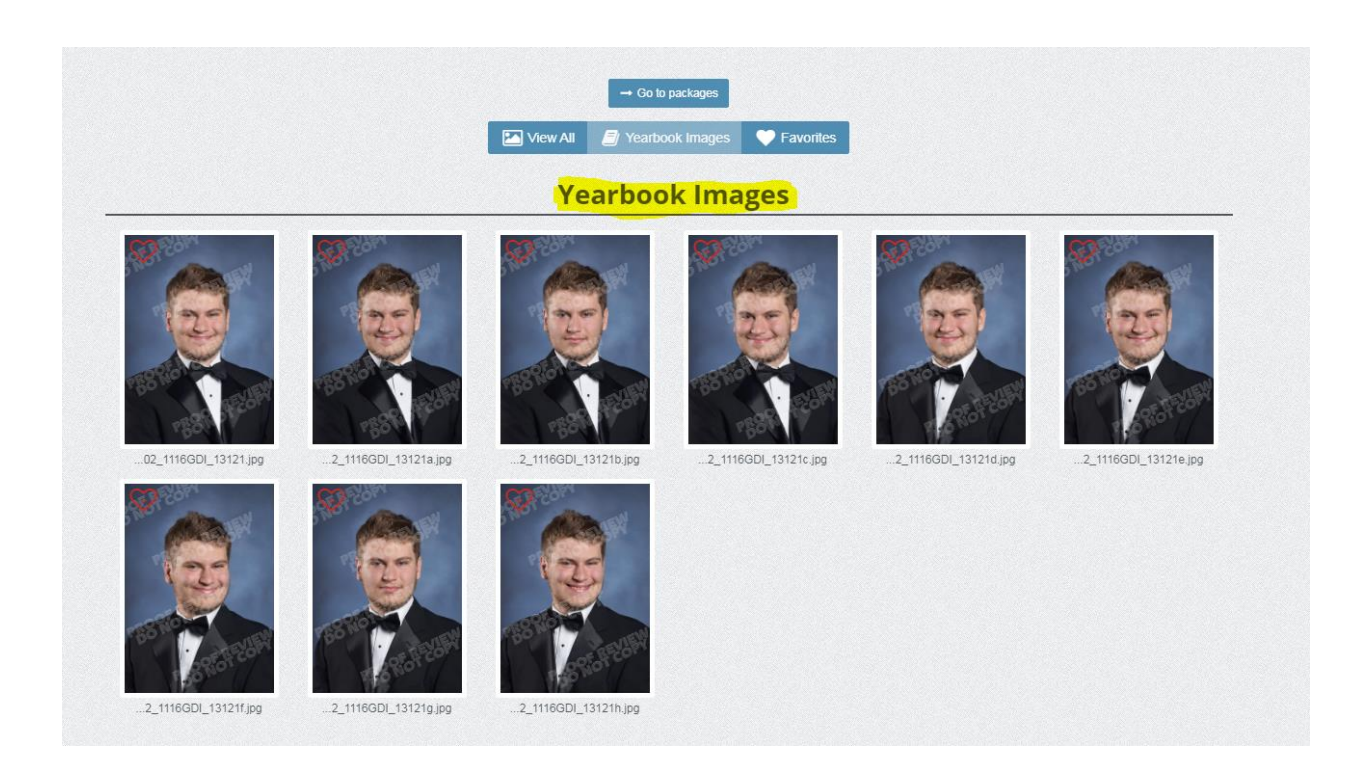

Click the blue box beneath the image that says "Select as Yearbook Pose".

Upon purchase the finished picture will be touched up, lightened, cropped, and adjusted as needed. The picture quality shown is only for web viewing.

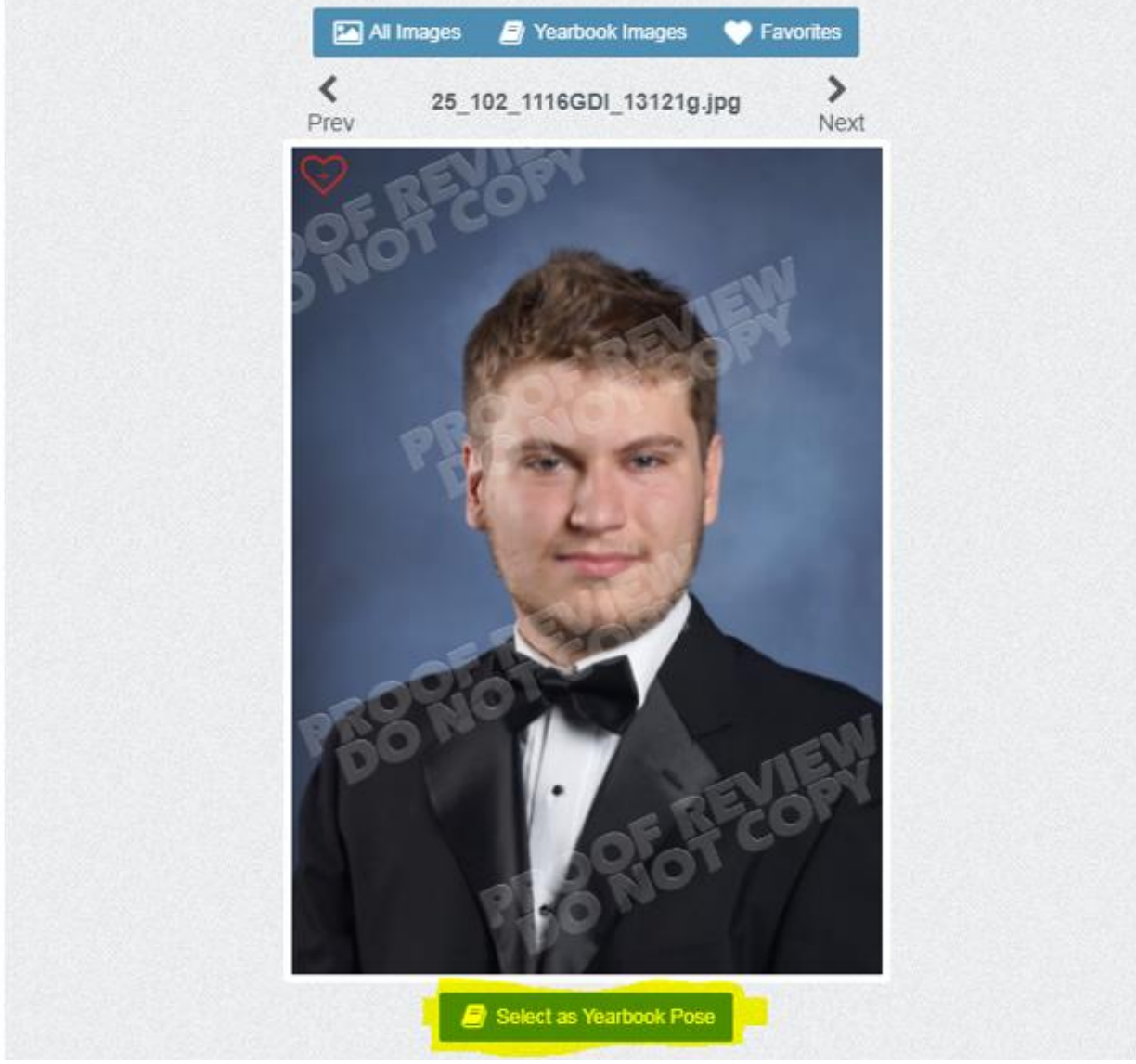

Once the "Select as Yearbook Pose" button has been selected, a screen will populate information boxes asking for the first and last name, telephone number and email address and click the "Confirm Selection" button below the information entered.

## **Confirm Yearbook Selection**

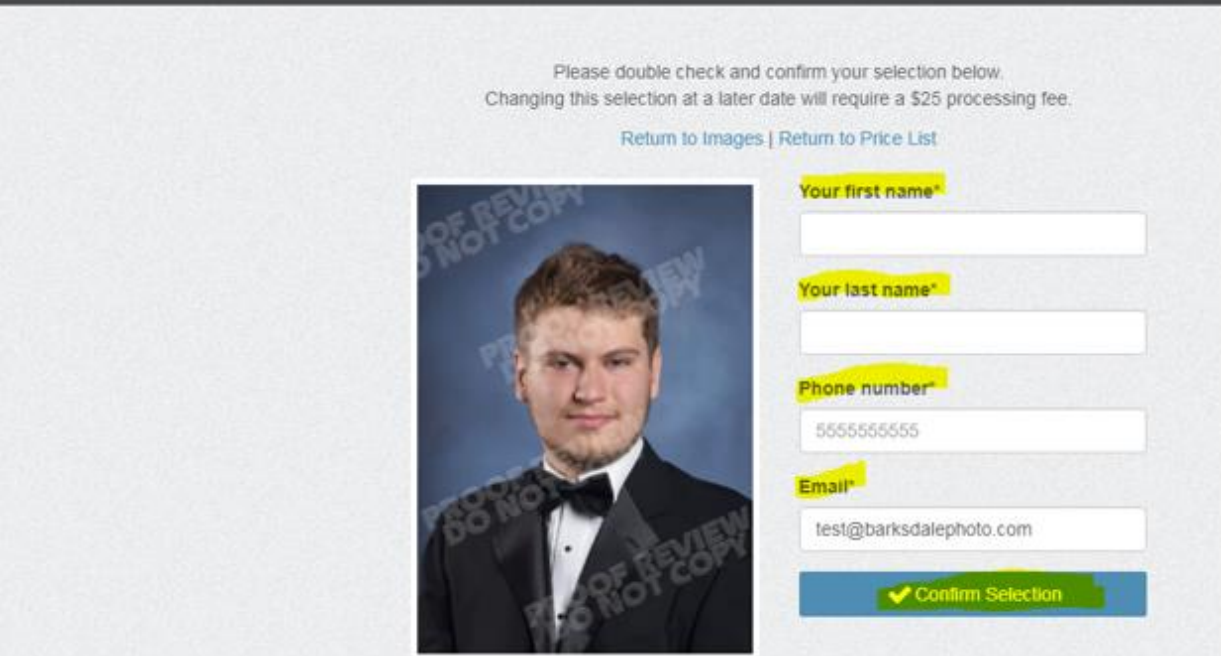

## **Yearbook Selection Successful**

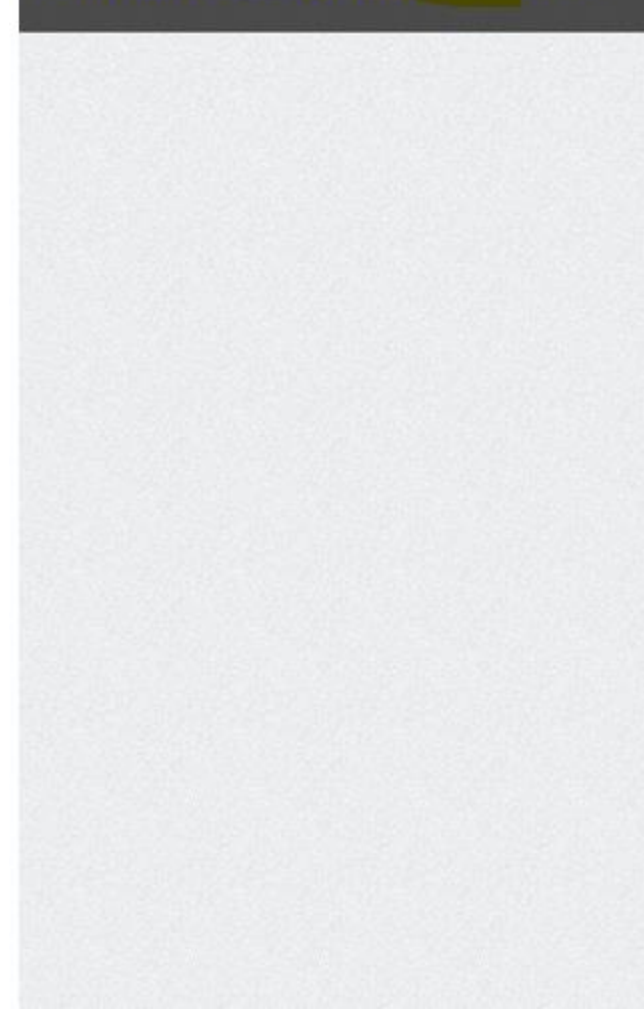

Thank you for your selection! Return to Images | Return to Price List

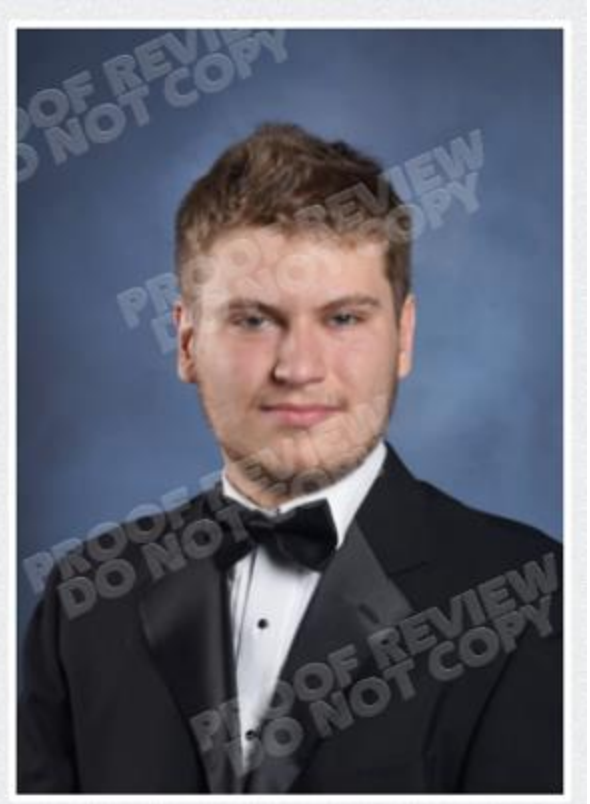